# **CF-SZ5[A/B/G/H/J]シリーズ CF-RZ5[A/B/G/H]シリーズ CF-MX5[A/B/G/H/J]シリーズ CF-LX5[A/B/G/H/J]シリーズ (Windows 10 64bit)**

# **Microphone Environment Settings for Panasonic PC インストール⼿順書**

2016/2/23

本書では、上記機種に、Microphone Environment Settings for Panasonic PC V1.00L10 をインストールする⼿順について説明します。

**【ご注意】** 

・ **インストールプログラムを実⾏する際は、必ず「コンピューターの管理者」の権限のユーザー でサインインしてください。(ユーザーの簡易切り替え機能を使わずにコンピューターの管理 者の権限でサインインして操作してください。)** 

**【お願い】** 

**インストールを⾏う際には、以下の事項をお守りください。** 

- ・ **AC アダプター、および充分に充電されたバッテリーパックを接続しておいてください。**
- ・ **USB 機器等の周辺機器はすべて外してください。**
- ・ **インストールプログラム以外のアプリケーションソフトはすべて終了してください。**

### **【インストール⽅法】**

Microphone Environment Settings for Panasonic PC のインストールは下記の流れで行いま す。

- 1. Microphone Environment Settings for Panasonic PC インストール有無の確認
- 2. インストールプログラムのダウンロードと展開
- 3. ソフトウェアのインストール

# **1. Microphone Environment Settings for Panasonic PC インストール有 無の確認**

以下の⼿順で、Microphone Environment Settings for Panasonic PC がインストール済みかど うかを確認します。

- (1) 「プログラムと機能」を起動します。
	- I. 「Windows」キーを押しながら、「x」キーを押し、メニューを表示させます。
	- II. メニューから、[プログラムと機能]をクリックします。

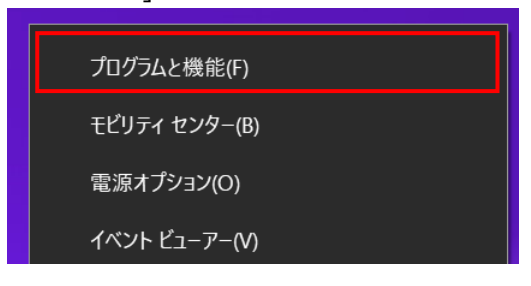

(2) 「Microphone Environment Settings for Panasonic PC」が表⽰されるかを確認します。

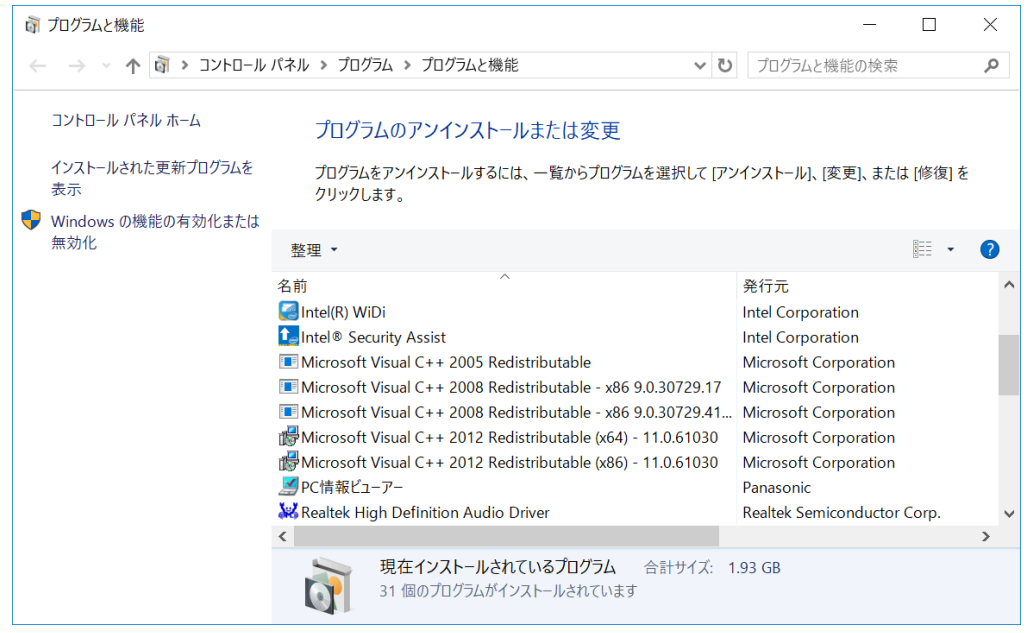

- 「Microphone Environment Settings for Panasonic PC」が表示される場合 Microphone Environment Settings for Panasonic PC はインストール済みですので、 以降の⼿順は不要です。
- 「Microphone Environment Settings for Panasonic PC」が表示されない場合 Microphone Environment Settings for Panasonic PC はインストールされていません。 【2. インストールプログラムのダウンロードと展開】にお進みください。

# **2. インストールプログラムのダウンロードと展開**

Microphone Environment Settings for Panasonic PC をインストールするために、まずダウンロー ドページに掲載されているプログラムをダウンロードした後、対象機種の Windows 上で実行し、展開先フ ォルダにファイルを展開します。

掲載されているプログラム: micenv\_v1.00l10\_m00.exe

- (1) プログラムをダウンロードします。
- (2) ダウンロードしたプログラムをダブルクリックして実⾏します。 「ユーザーアカウント制御」の画面が表示された場合は、[はい]をクリックします。

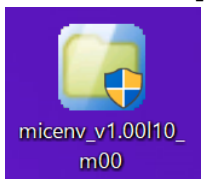

(3) 使用許諾契約の画面が表示されますので、内容をよくお読みいただき、[はい]をクリックしてください。

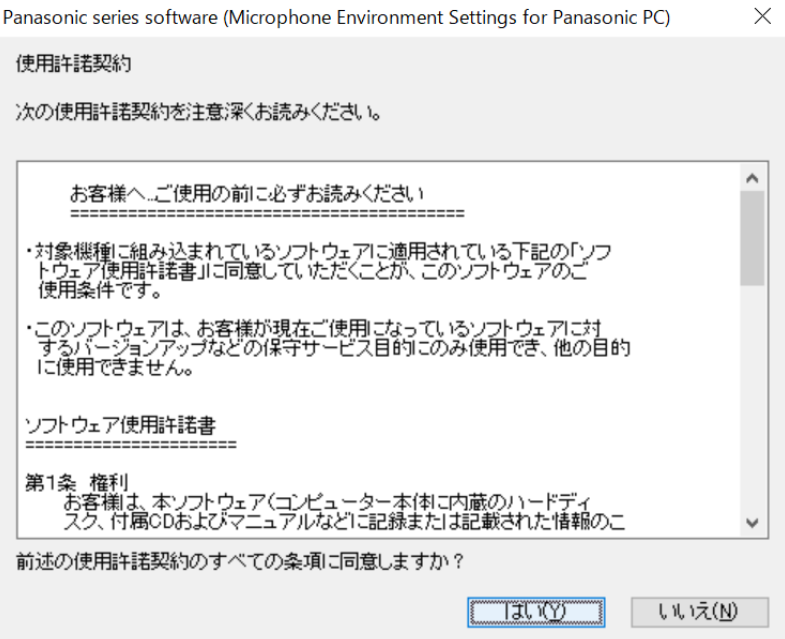

- (4) 展開先フォルダを設定する画面が表示されます。展開先フォルダは、プログラムが自動的に作成しま すので、特に変更する必要はありません。展開先フォルダは標準では以下のフォルダが設定されてい ます。
	- [c:¥util2¥micenv]

※以降の手順は上記フォルダに展開したものとして説明します。

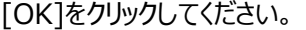

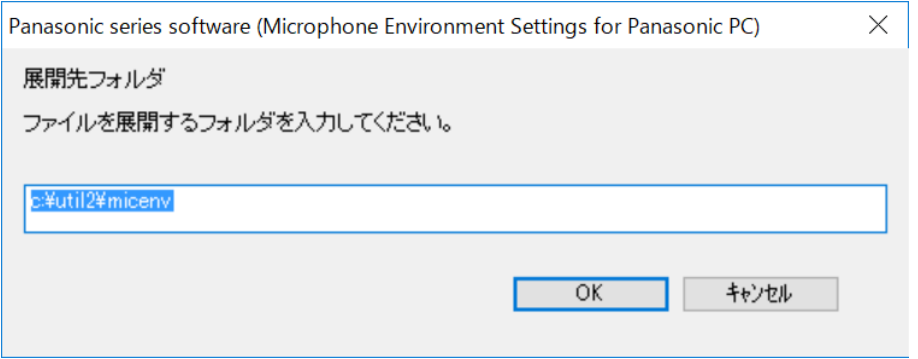

#### (5) しばらくすると展開が完了して、展開先フォルダが開きます。

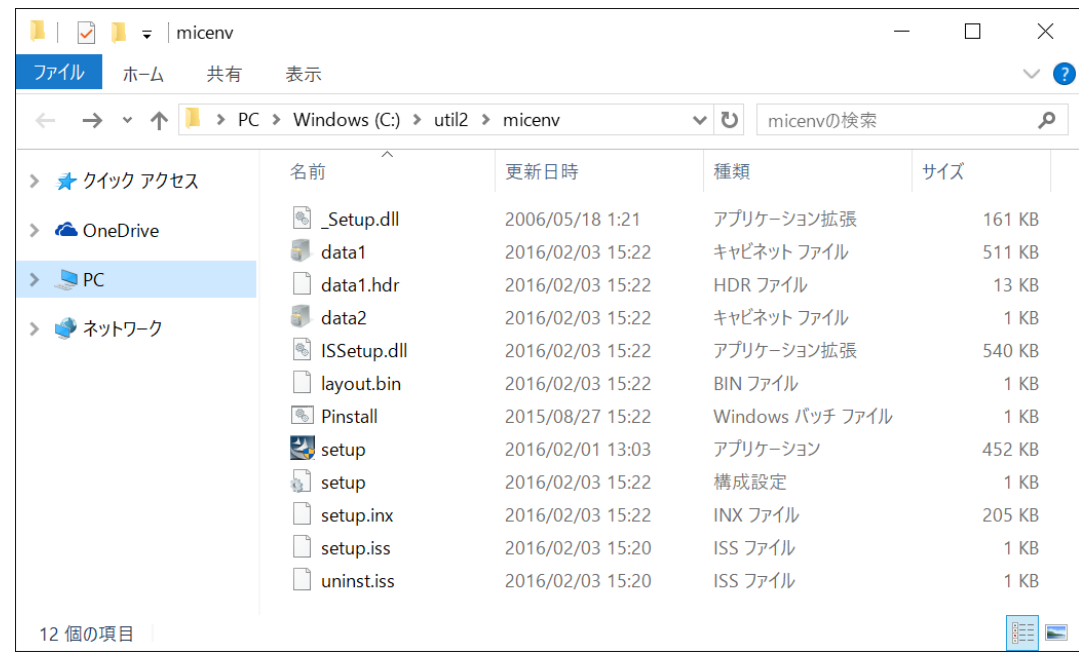

# **3. ソフトウェアのインストール**

以下の⼿順で、Microphone Environment Settings for Panasonic PC をインストールします。

(1) 展開先フォルダ内の setup(拡張⼦付きでファイル名表⽰の場合は setp.exe)をダブルクリックしま す。「ユーザーアカウント制御」の画面が表示された場合は、「はい]をクリックします。

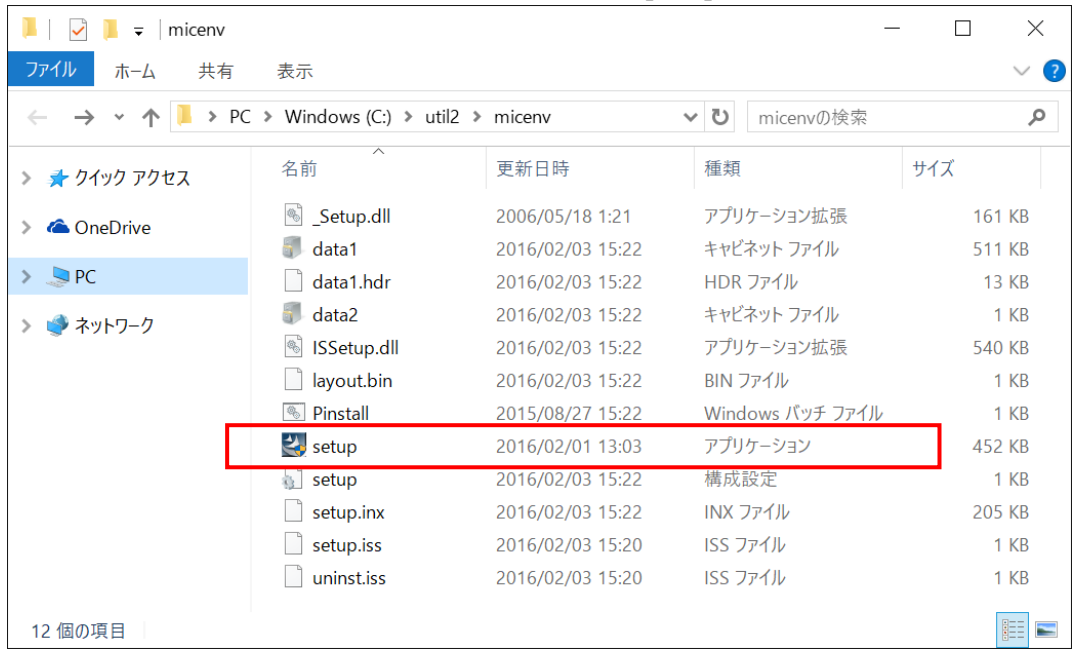

#### (2) [次へ]をクリックします。

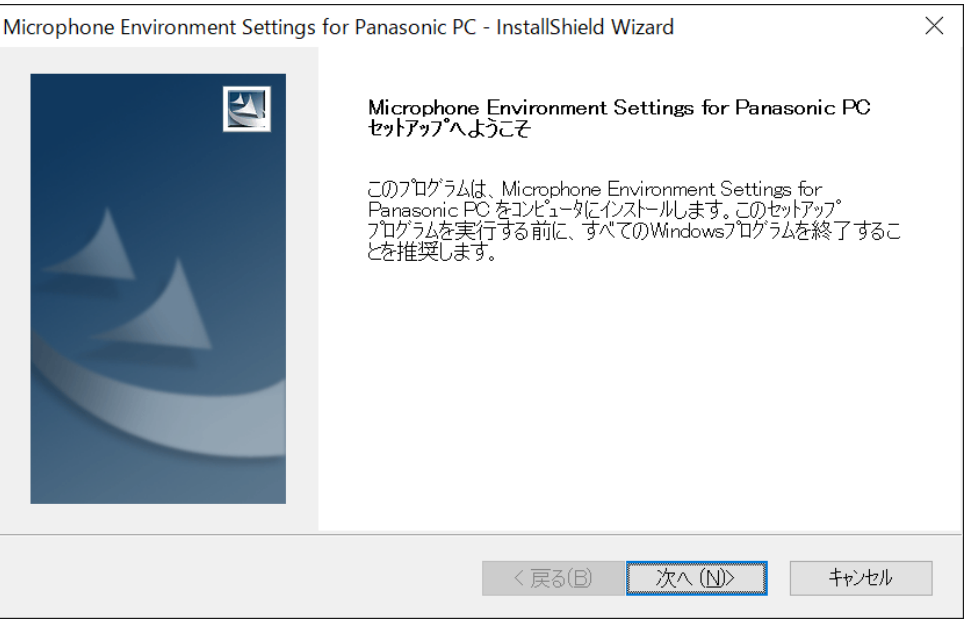

# (3) [インストール]をクリックします。

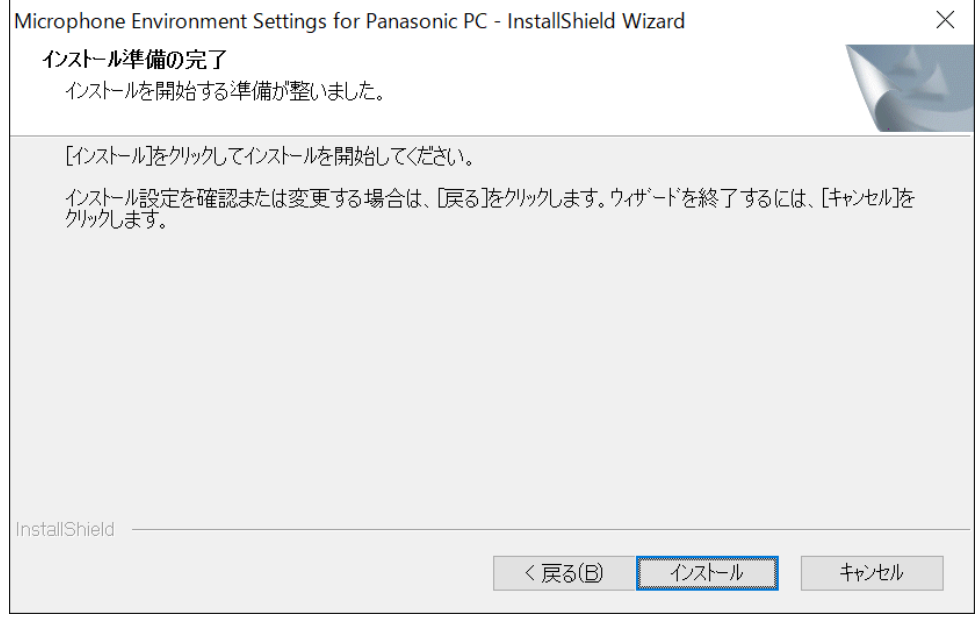

# (4) インストールが開始されます。

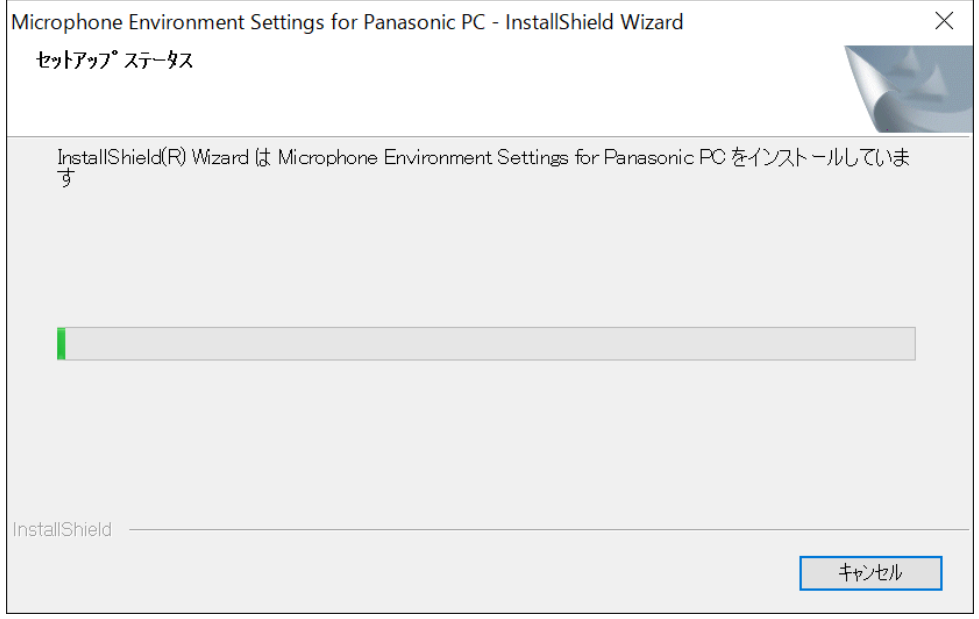

### (5) [完了]をクリックします。コンピューターが⾃動的に再起動します。

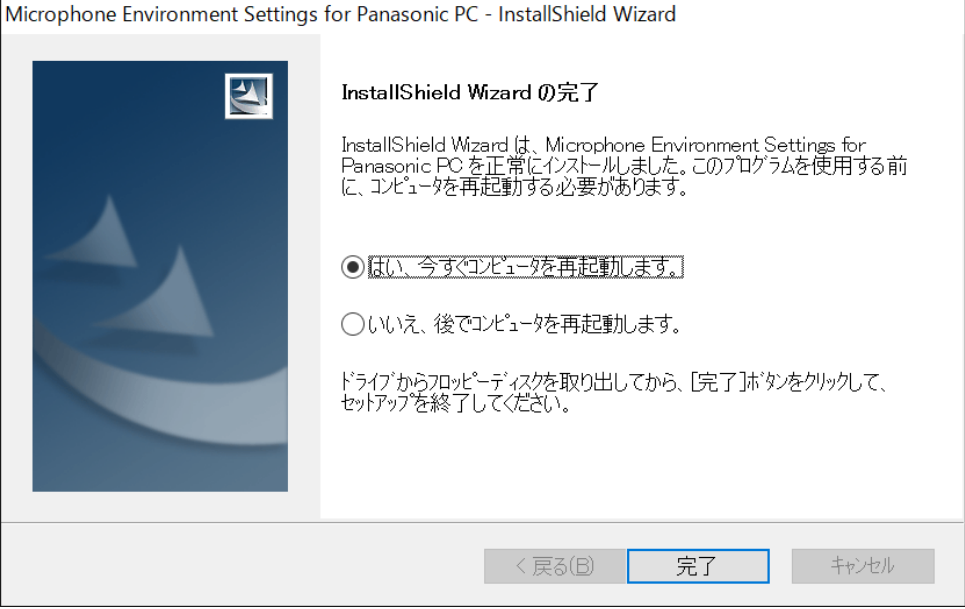

(6) 再起動後、【1. Microphone Environment Settings for Panasonic PC インストール有無 の確認】に記載の⼿順にしたがって、Microphone Environment Settings for Panasonic PC がインストール済みであることを確認してください。

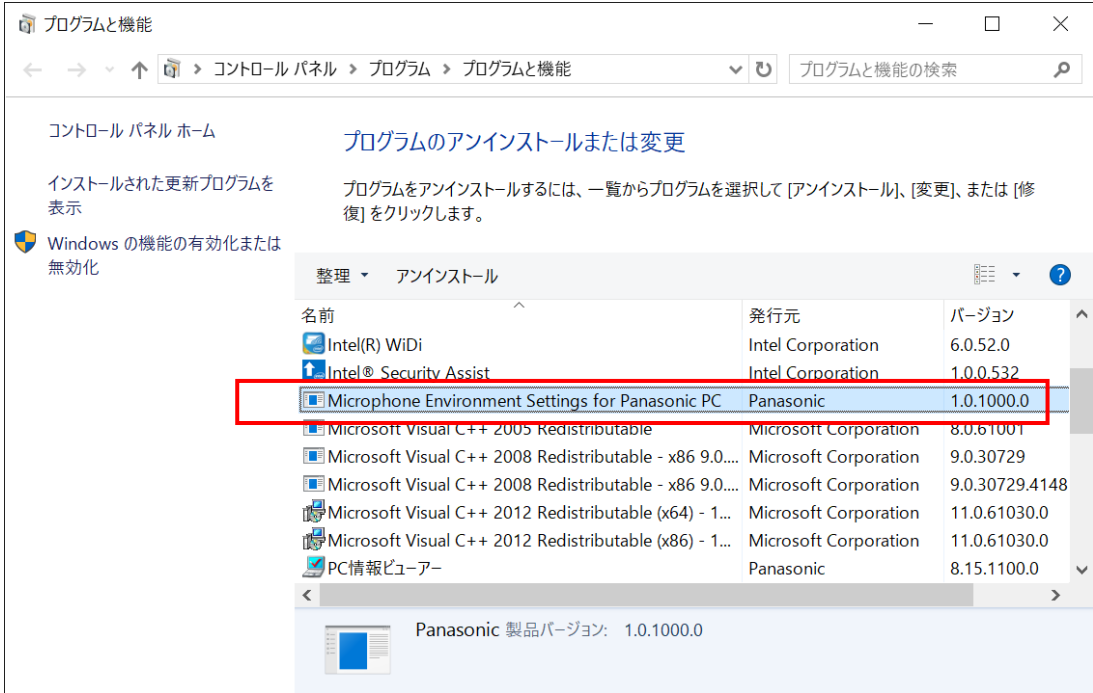

以上で、Microphone Environment Settings for Panasonic PC のインストールは完了です。